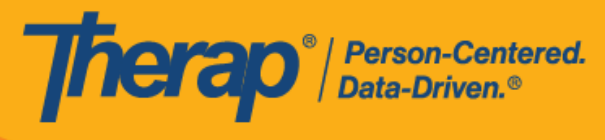

**Apple 裝置的 排程自助簽到**

<span id="page-0-0"></span>如果為提供者啟用了行動排程,使用者將能夠從儀表板存取 Scheduling 模組上的 **Self Check-In**  選項。只能為執行了以下操作的服務建立自助簽到排程: 在 Admin 標籤的 Scheduling 中的 Provider Setup 頁面上,選中了 Self Check-In-Able Service 欄位,同時也在 Staff Setup 頁面上 將其新增到 Service Description/Code 欄位中。

在 Check-In 和 Check-Out 頁面上輸入位置時, 使用者需要確保為所使用裝置的「Location Mode」 設定選擇了 **High Accuracy**,以便準確定位。簽到和簽退時,「Address」部分的各項已使用逗 號分隔,並顯示為街道 1、街道 2 (如有)、城市、州、郵遞區號、國家/地區。

- **建立並在自助簽到排程表中簽到**
- **在自助簽到排程表中簽退**

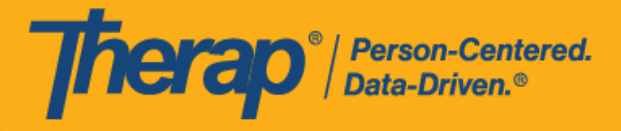

## **建立並在自助簽到排程表中簽到**

## **[[回到頂部](#page-0-0)]**

1. 在登入頁面上,輸入登入名稱、密碼和提供者代碼。

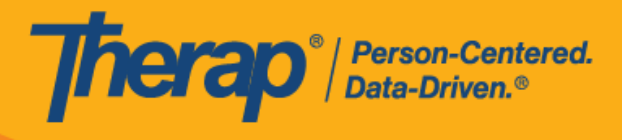

Ē

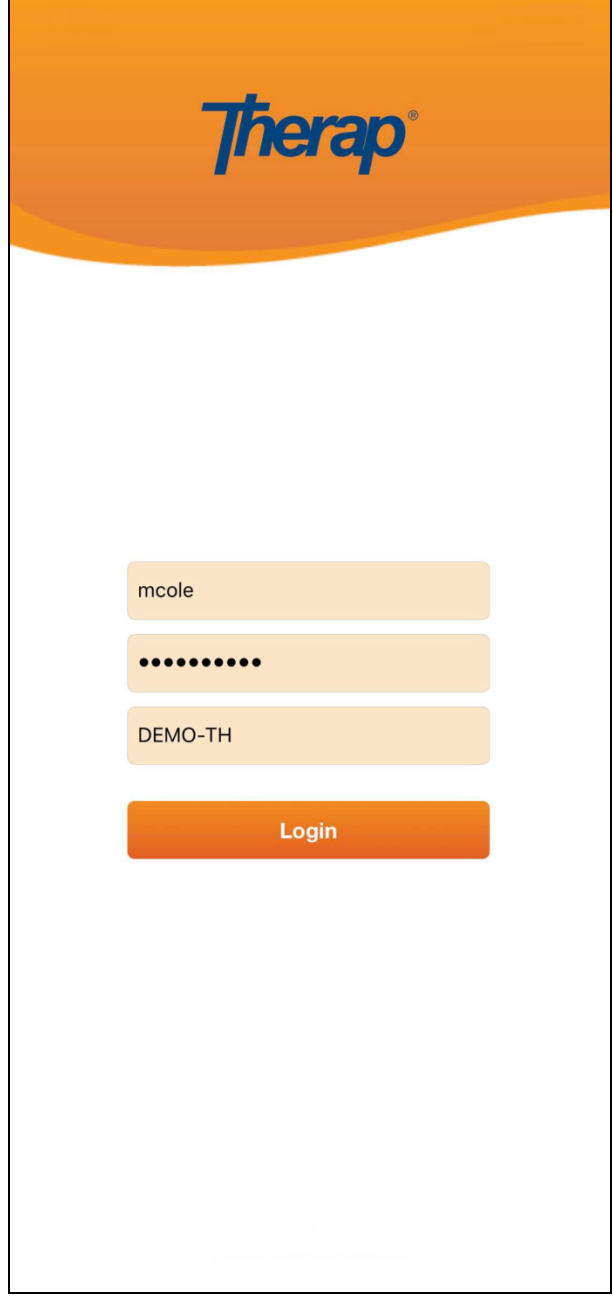

3

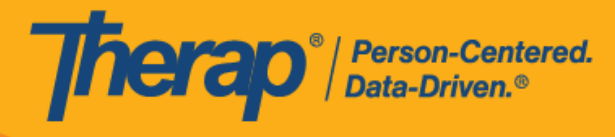

2. 按一下儀表板上的 **Scheduling/EVV** 選項。

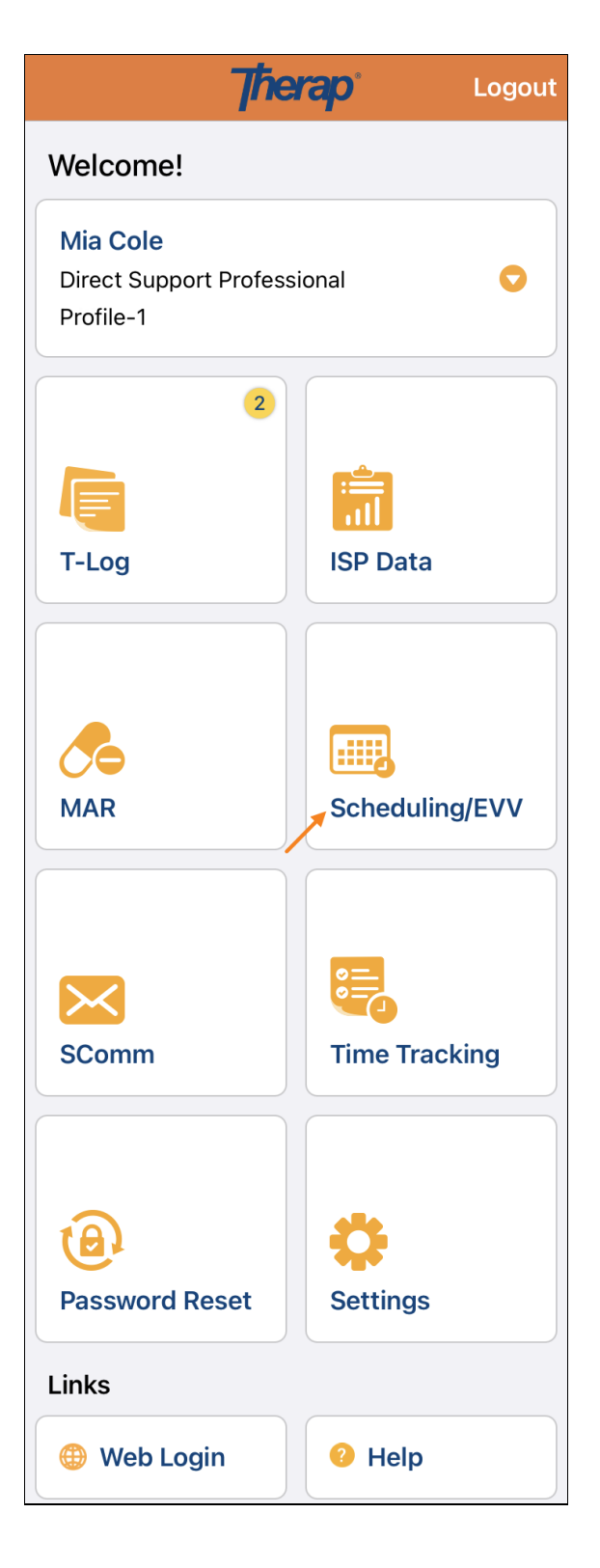

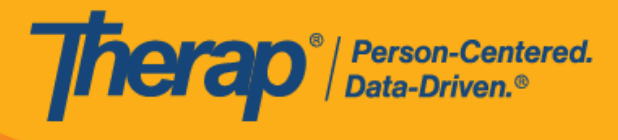

3. 按一下 **Self Check-In** 連結可開啟自助簽到排程表頁面。

如果沒有在「Staff Setup」頁面上分配可自助簽到的服務,則該員工在 Agenda List 頁面上將看不到 **Self Check-In** 按鈕。

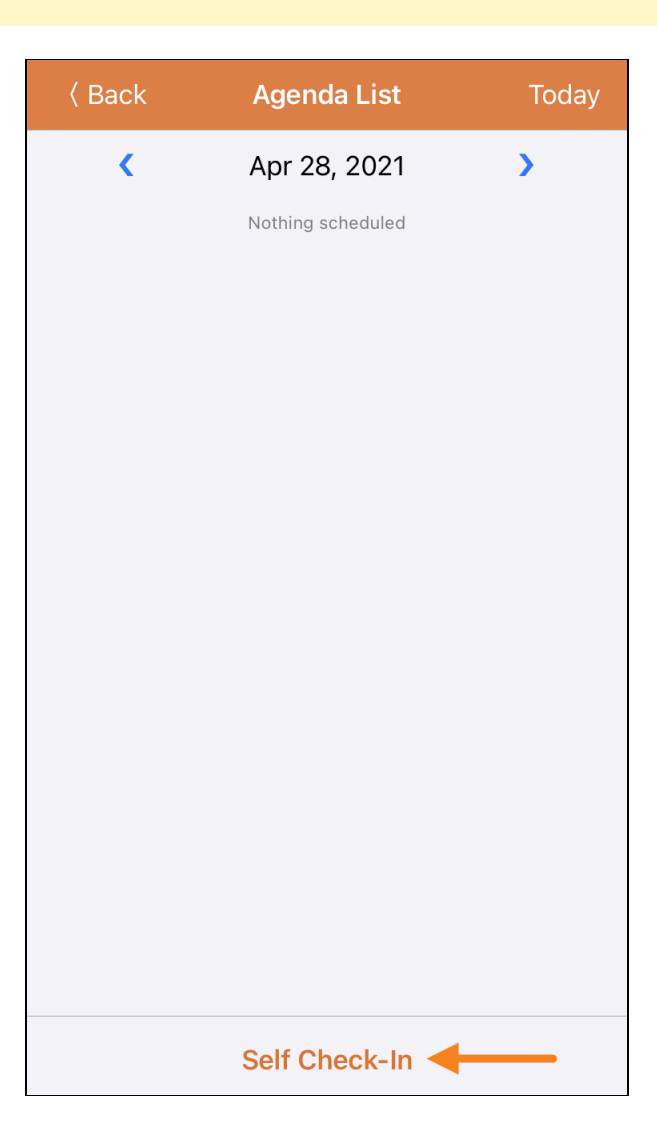

美國責任 #8818881 #88881382 #8881388 #881888 #8818881 #8818882 #88816884 #10628888 #111110759 #111110759 #1158016

4. 對於自助簽到排程, Start Date 欄位的日期和時間將採用使用者簽到時段的日期和時間。最初, 時段持續時間將取決於 Provider Setup 頁面上選擇的預設時段持續時間(即 15 分鐘、30 分 鐘、45分鐘、1小時或 2 小時)。使用者可以輸入 Individual、Program 和 Service 欄位的內 容, 但 Staff 欄位的內容將自動產生。如果在 Schedule/EVV Provider Preference 頁面上啟用 了 Enable Multiple Service 欄位,則使用者將能夠在 Service 1 和 Service 2 欄位中輸入 2 項 服務。Billable 欄位會自動選擇為 Yes,但如有需要,可以更改為 No。輸入所需資訊後,按 一下 **Next** 按鈕轉至「Check-In」頁面。

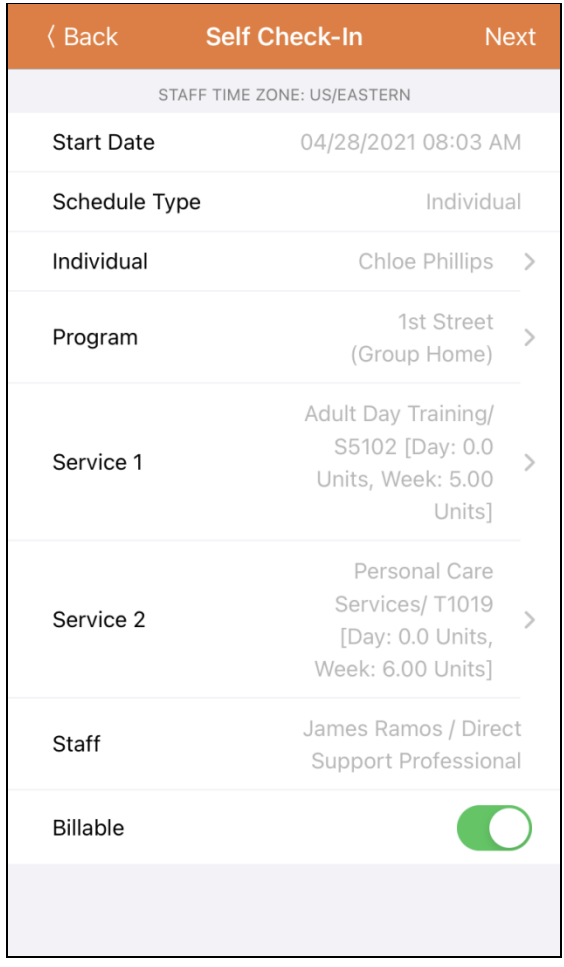

如果具備了以下條件,服務頁面上的服務將自動填入:

- o 需要在 Provider Setup 頁面的 Self Check-In-Able Service 欄位中新增該服務。
- o 需要在 Staff Setup 頁面的 Service Description/Code 欄位中新增該服務。
- o 該服務、個人和計劃的服務授權必須處於批准狀態。

美國書和 #8819797 <mark>#8739256、#8881479、#8549956、#861495</mark>, #8615791, #87948990, #106280490, #11410759, #11410754, #1170964<br>-

Therap<sup>®</sup> Person-Centered.

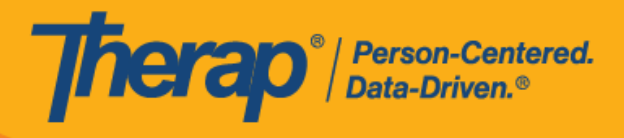

7

© Therap Services 2003 - 2023. 最近更新日期:2023 年 10 月 16 日

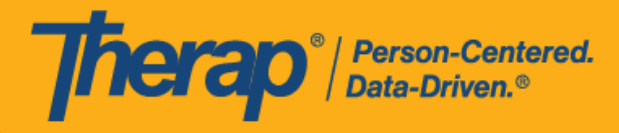

5. 在自助簽到頁面上,使用者可以選擇最能描述其目前位置的地址並可輸入註釋。然後,使用 者需要按一下頁面右上角的 **Submit** 按鈕才能成功簽到。

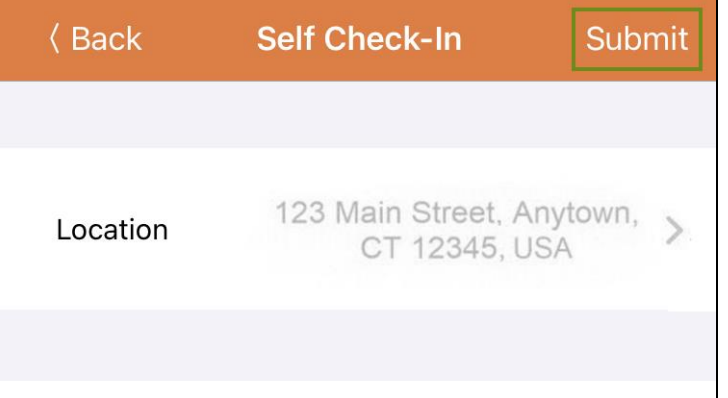

Checking in.

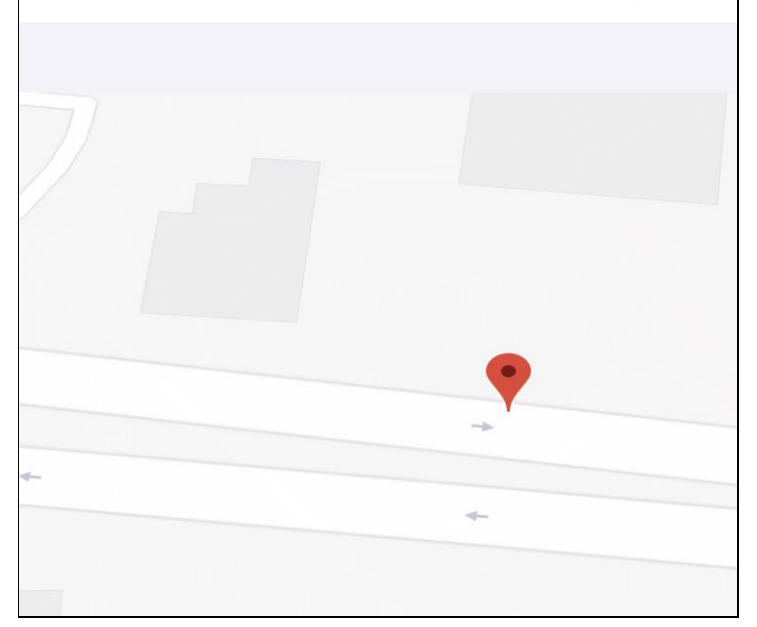

12/200

8

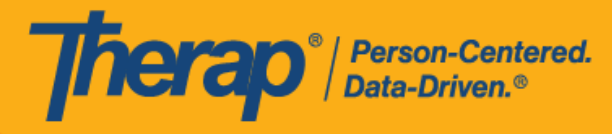

在簽到排程表時,若服務的「資金來源」括號中有提及 EVV 供應商,將為以下州的使用者顯

- 示 Check-In Location Type 欄位:
- o 亞利桑那州 (Sandata)
- o 加利福尼亞州 (Sandata)
- o 德拉瓦州 (Sandata)
- o 紐約州 (eMedNY)
- o 北卡羅來納州 (CareBridge、HHA、Sandata)
- o 賓夕凡尼亞州 (Sandata)

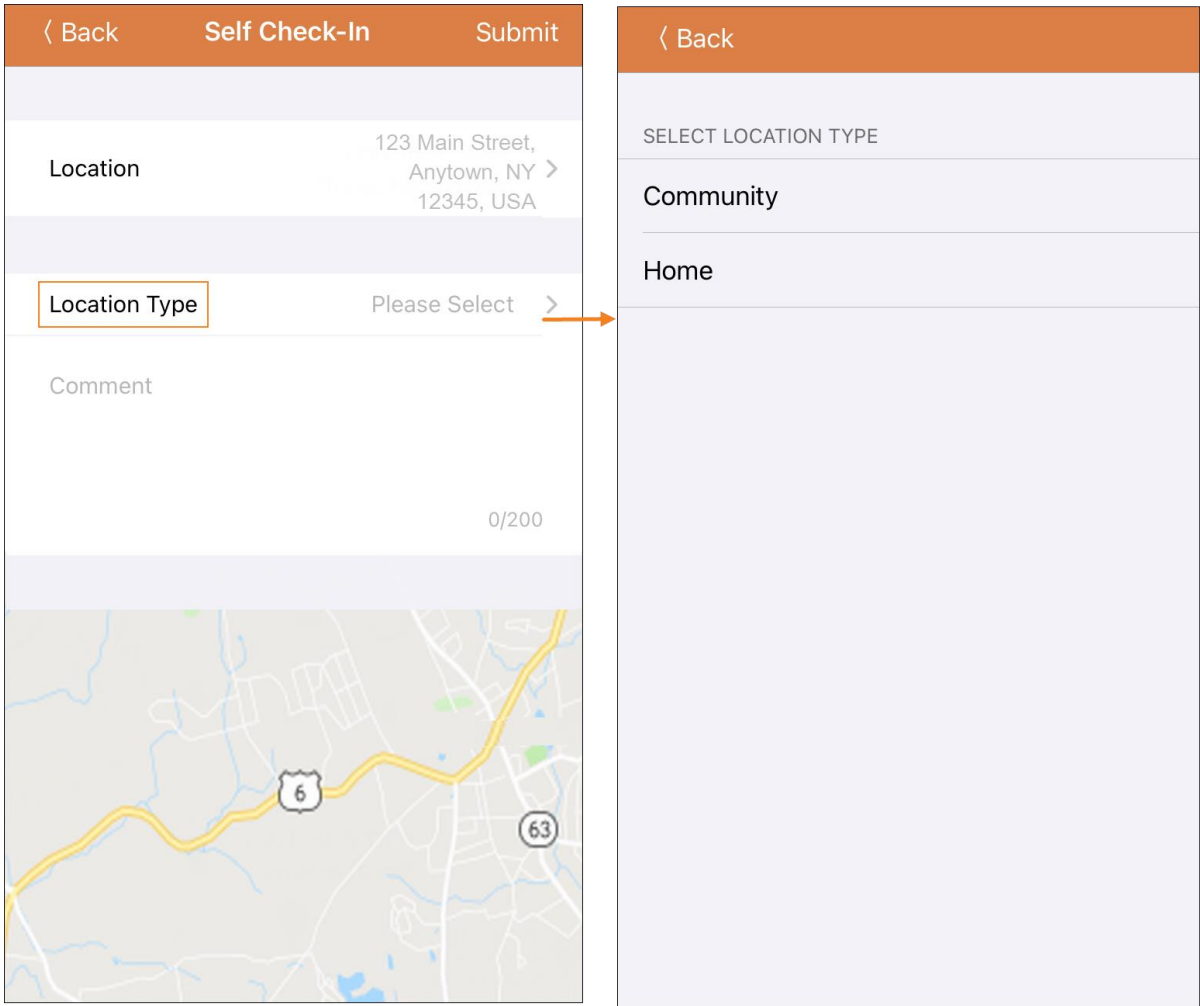

美國責任 #8818881 #88881382 #8881385 #881888 #881888 #881888 #8881888 #1062888 #114107591 #111110759 #11410759 #1

![](_page_9_Picture_0.jpeg)

6. 簽到完成後,使用者將收到成功訊息。

![](_page_9_Picture_2.jpeg)

7. 在預定時段完成簽到後,「Agenda Record」頁面將顯示如下。簽到期間收集的地址將被複 製到 Start Address 欄位。

![](_page_9_Picture_77.jpeg)

![](_page_10_Picture_0.jpeg)

**在自助簽到排程表中簽退**

**[[回到頂部](#page-0-0)]**

使用者需要在簽到服務後 24 小時內在自助簽到排程表上簽退。請按照以下步驟從自助簽到排程 表中簽退:

1. 一旦使用者按預定時段簽到**,Check-Out** 連結就會啟用。使用者現在可以滑動預定時段以轉 到 **Check-Out** 頁面。

![](_page_10_Picture_89.jpeg)

11

![](_page_11_Picture_0.jpeg)

2. 如果為提供者啟用了認證,則在簽退期間將顯示一條認證訊息。按一下 Yes。

By clicking here I attest that there is documentation available to support this visit and any edits made to the data. I understand that this data and documentation is subject to audit.

![](_page_11_Picture_3.jpeg)

美國事例 #8818865 #8888885 #8881486 #881486 #8813684 #881886 #8881688 #10586868 #114110759 #111110759 #1141081 #11

![](_page_12_Picture_0.jpeg)

3. 簽退時,使用者可以選擇最能描述其目前位置的地址並可輸入註釋。對於多服務時段,使用 者需要輸入 Service 1 Duration (Minutes) 的內容。如果在 Scheduling/EVV Provider Preference 頁面中啟用了 Enable Travel Distance 選項,使用者還可以在 Travel Distance (Miles) 欄位中輸入行程距離。然後,使用者需要按一下頁面右上角的 **Submit** 按鈕才能成功 簽退。

![](_page_12_Picture_2.jpeg)

13

![](_page_13_Picture_0.jpeg)

對於北達科他州的使用者,如果服務具有不同的鄉村差別費率,則使用者在從排程時段表簽 退時將看到具有不同等級的 Rural Differential Rate 欄位。如果所選等級的單位費率 (\$) 高於 在預授權表單上的 Rate Amount 欄位中選擇的費率,則將顯示以下錯誤訊息:*Selected tier exceeded max limit*.

![](_page_13_Picture_78.jpeg)

![](_page_14_Picture_0.jpeg)

在簽退排程表時,若服務的「資金來源」括號中有提及 EVV 供應商,將為以下州的使用者顯

- 示 Check-In Location Type 欄位:
- o 亞利桑那州 (Sandata)
- o 加利福尼亞州 (Sandata)
- o 德拉瓦州 (Sandata)
- o 紐約州 (eMedNY)
- o 北卡羅來納州 (CareBridge、HHA、Sandata)
- o 賓夕凡尼亞州 (Sandata)

![](_page_14_Picture_122.jpeg)

![](_page_15_Picture_0.jpeg)

對於明尼蘇達州的使用者,在簽退排程表時,若服務的 EVV 供應商為「HHA」,標題 為 Residing Caregiver 的必填欄位將出現在排程時段表中。使用者需要在此欄位中選 擇 **Yes** 或 **No** 才能完成簽退。

4. 對於包含 1 項服務的自助簽到排程表,如果簽到和簽退之間的時間間隔少於 1 分鐘,使用者 將收到以下錯誤訊息:*Service duration cannot be less than 1 minute(s)*.

Service duration cannot be less than 1 minute(s)

對於包含 2 項服務的自助簽到排程表, 如果簽到和簽退之間的時間間隔小於 Service 1 Duration (Minutes) 中所輸入的時間,使用者將收到以下錯誤訊息:*Service 1 Duration should be less than slot duration*.因此,包含兩項服務的自助簽到時段的持續時間必須至少為 2 分鐘。

Service 1 Duration should be less than slot duration

5. 簽退完成後,使用者將收到成功訊息。

Check-Out has been successful

![](_page_16_Picture_0.jpeg)

6. 簽退完成後, Agenda List 頁面上排程的顏色代碼將變為綠色。

![](_page_16_Picture_2.jpeg)

17

![](_page_17_Picture_0.jpeg)

7. 簽到和簽退完成後,「Agenda Record」頁面將顯示如下,結束時間將填入時段中,在簽退期間 收集的地址將被複製到 End Address 欄位。輸入的行程距離將顯示在「Travel Info」部分中。

![](_page_17_Picture_86.jpeg)

 $\rightarrow$ 

請參閱**[本指南](https://help.therapservices.net/app/answers/detail/a_id/3091#Add-A-Comment)**瞭解向排程時段新增註釋的步驟。

請參閱**[本指南](https://help.therapservices.net/app/answers/detail/a_id/3091#Verify)**瞭解驗證排程時段的步驟。

![](_page_18_Picture_0.jpeg)

19